# **An Introduction to Front Office Essentials**

#### *Accessing Front Office Essentials*

Once installed, Front Office Essentials is accessed by entering a unique user ID and password. Enter your User ID and password; passwords are case sensitive.

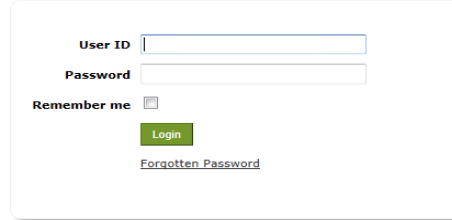

Using the *Forgotten Password* link will automatically send an email with a new password to you, assuming you are an existing Front Office Essentials user.

## *Changing your Password*

To update your password, select *My Account* from the menu bar (right).

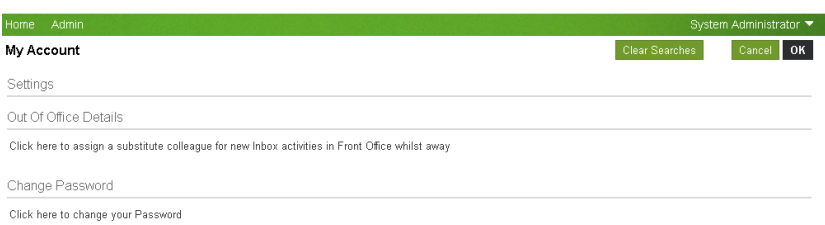

#### Then click the *Change Password* link.

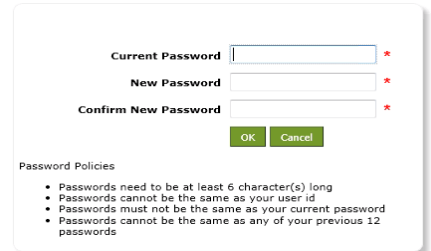

## *The Service Catalog Sample Data*

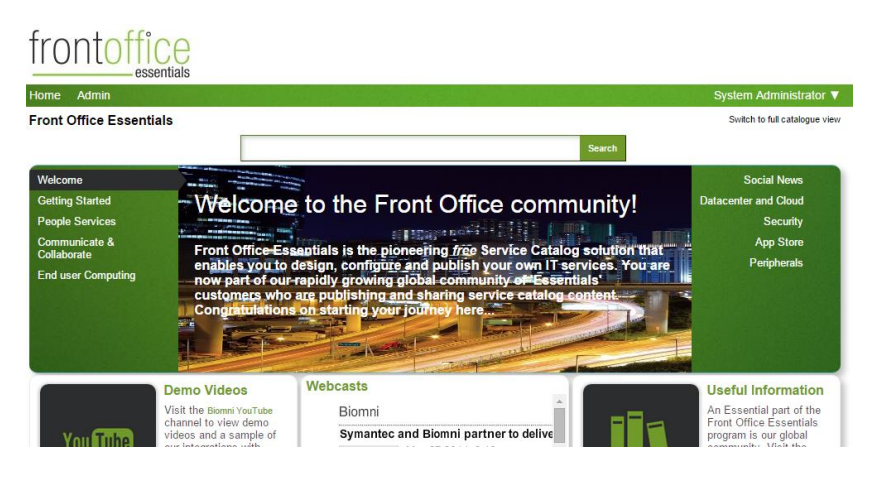

The **Service Catalog** forms the home page of Front Office Essentials. There are many options for how to layout the service catalog, including a scrolling carousel that can be used to showcase business services and information. Selected categories can be displayed outside the carousel for more prominence.

## *Getting Started with Front Office Essentials*

The system configuration is carried out within the *Admin* menu

# trontottice

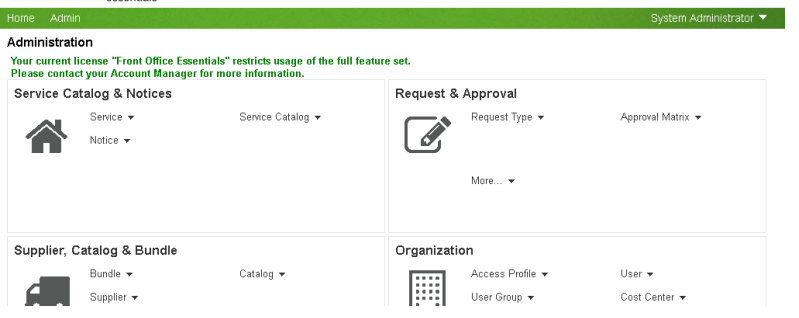

## *Creating your Own Service Catalog*

Front Office Essentials enables you to build a Service Catalog to allow users to access the services offered, as well as information relating to business processes and services, using a simple category tree-like structure, with configurable text and images to assist the user in finding what they need.

To begin, select *Service Catalog.*

#### *Service Catalog categories*

Select *Add Category* from the *Service Catalog* Administration page

## frontoffice

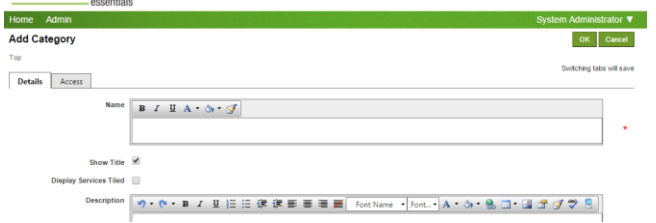

Give each new category a name, description and associate an image to denote the Services that will be located here.

Continue to add new categories at the top level.

To create sub categories within these top level categories, select *View* against the top level category

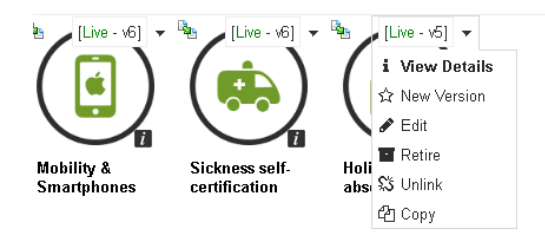

#### Select *Add Category* to create your sub category

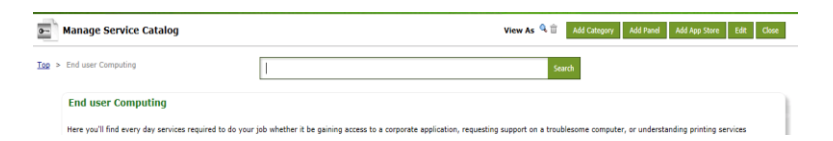

## *Creating Services*

Select *Services > Add*

#### **Service Catalog & Notices**

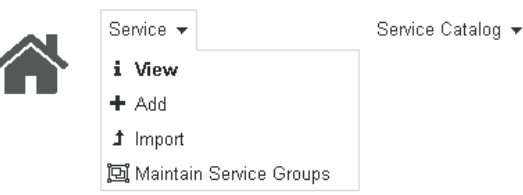

Each service can be defined via the individual tabs to contain a variety of information to ensure users fully understand the service offering, its pricing and service levels.

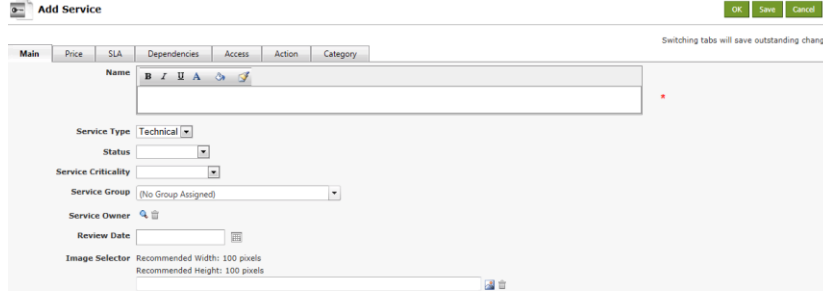

Associate a Service to one or many categories within the category tree structure.

Make a Service *Live* so that it is seen in the Service Catalog.

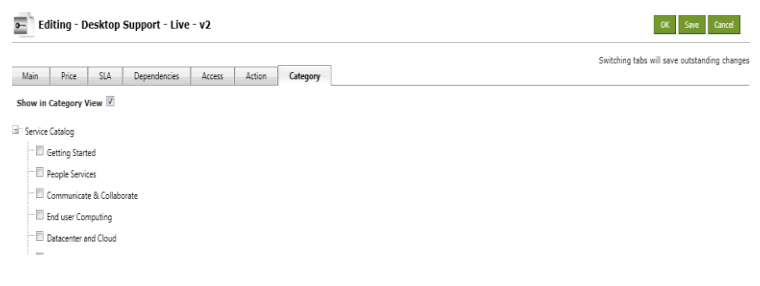

## *Adding an Information Panel*

Another option within the Service Catalog is a panel: this can display realtime, HTML information from an external source within the panel.

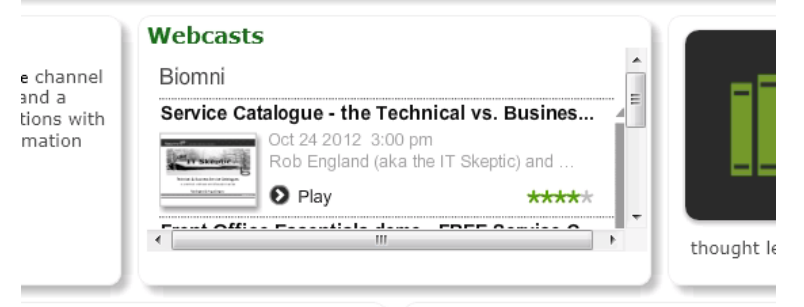

An 'App Store' is a third element to the Service Catalog presentation options, allowing business users to discover, download or request installation of approved 'apps'.

This Quick Start Guide gives tips to set up a non-actionable Service Catalog. To try out the highly configurable request forms feature, as seen in your pre-shipped sample data, please refer to the Administration Guide, available via *Admin > Support > Documents.*

~~~~~~~~~~~~~~~~~~~~~~~~~~~~~~~~~~~~~~~~~~~~~~~~~~~~~~~~~

~~~~~~~~~~~~~~~~~~~~~~~~~~~~~~~~~~~~~~~~~~~~~~~~~~~~~~~~~~~~~~

## *Creating Users*

Users must have a unique ID to access the Front Office Essentials system; email addresses are frequently used.

To create a user, select *User > Add* within the Organization administration category.

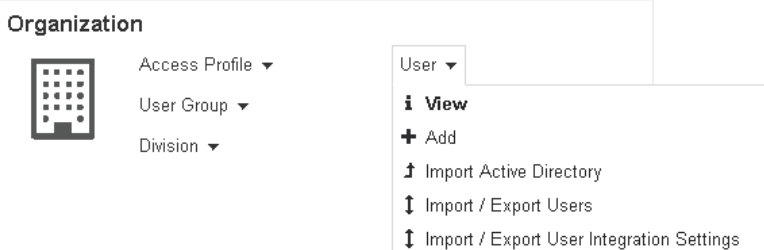

Enter a user ID, user name and email address for each new user; the user ID must be unique.

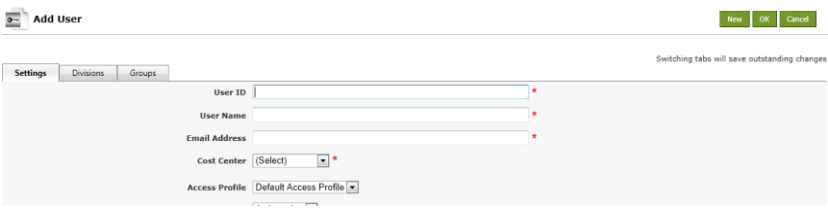

#### *Notices*

Alerts and informational notices can be added to the home page.

## frontoffice

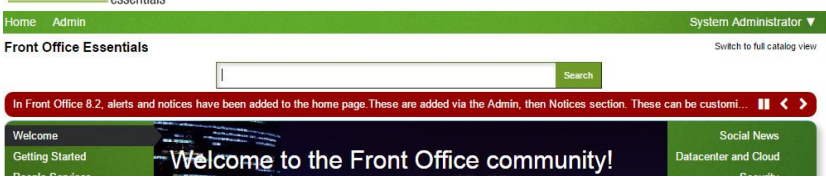

Manage notices via *Admin > Service Catalog & Notices > Notice*. A notice will be displayed news ticker-style on the home page and can be drilled into for more information; information can be head locally in Front Office or accessed via a URL.

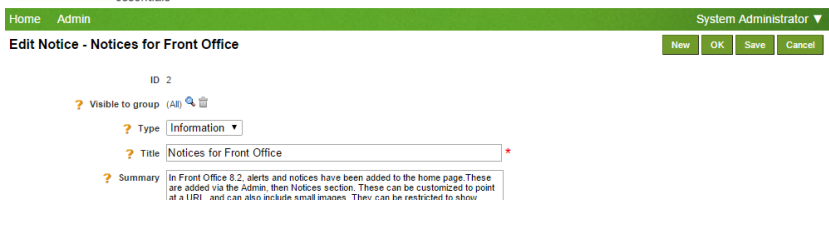

#### *Theming*

It is possible to customize Front Office to match your company's color and image theming.

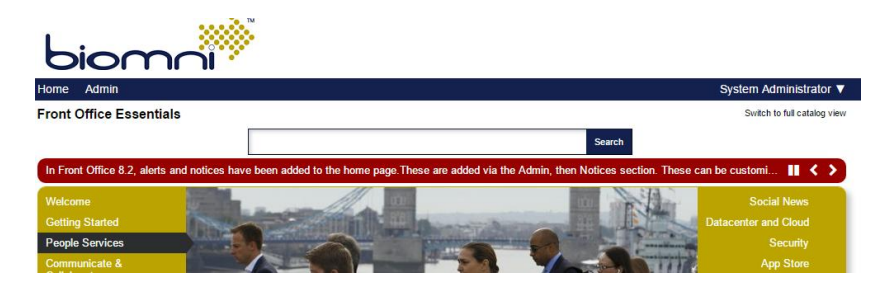

Theming can be configured via *Admin > Settings > Theme*.

# frontoffice

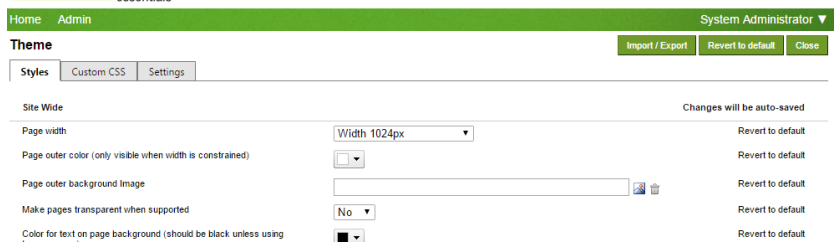

#### *Help*

For further help on using Front Office Essentials please access the *Getting Started* link within the *Service Catalog* Admin area or check out the *Complete Administration Guide*, available in the *Support* > *Documents* screen in Admin. You can also find extensive information in the Biomni Community at <http://community.biomni.com/home>

Not all features are fully available to Essentials customers. Please visi[t http://www.biomni.com/front-office-upgrades](http://www.biomni.com/front-office-upgrades) to find out more information or request a 'no obligation' trial license